## **GUIDA ALL'UTILIZZO DEL REGISTRO ELETTRONICO NUVOLA MADISOFT BREVE MANUALE PER CORSISTI E GENITORI**

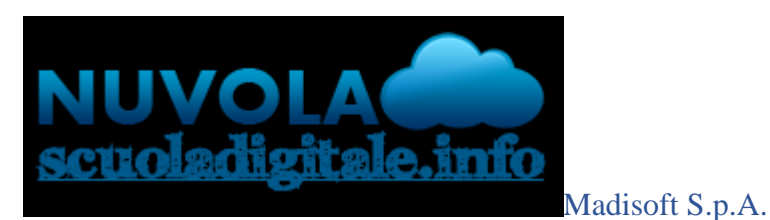

**Accedere al registro elettronico Nuvola** 

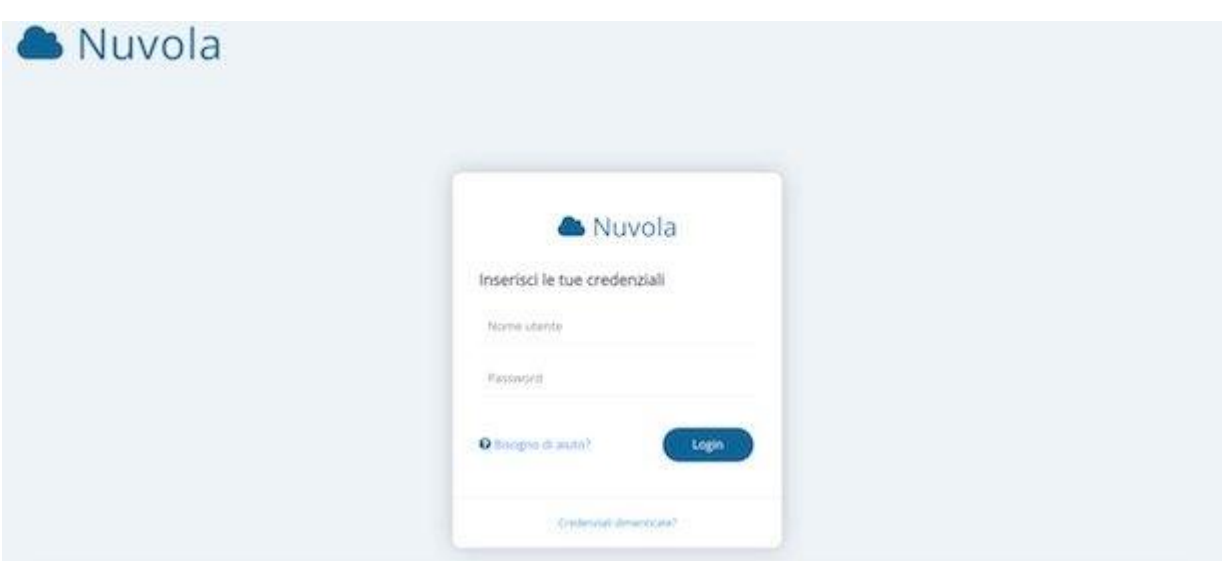

**Accedere al registro elettronico Nuvola** è una procedura semplice che richiede pochi minuti di tempo. Al primo accesso è necessario autenticarsi con le credenziali fornite dalla propria scuola (CPIA DI ROVIGO), dopodiché sarà possibile effettuare una personalizzazione dei dati di accesso rispettando i limiti imposti dal sistema.

Per accedere a Nuvola, collegati dunque al [sito Web del servizio,](https://nuvola.madisoft.it/)<https://nuvola.madisoft.it/login> oppure puoi collegarti dal sito d'istituto del CPIA di Rovigo, [www.cpiarovigo.edu.it](http://www.cpiarovigo.edu.it/) , inserisci le tue credenziali nei campi **Nome utente** e **Password** e fai clic sul pulsante **Login** presente nel box **Inserisci le tue credenziali.**

Per motivi di sicurezza, al primo accesso è richiesto di modificare la password: nella nuova pagina aperta, digita dunque la tua password attuale nel campo **Password attuale**, inserisci la nuova chiave di accesso che hai scelto nei campi **Nuova password** e **Conferma nuova password** e pigia sul pulsante **Cambia la mia password** per confermare le modifiche.

Per accedere a Nuvola e avere una migliore esperienza utente, è consigliato di utilizzare il browser gratuito **Google Chrome**.

### **Come recuperare nome utente e password del registro elettronico Nuvola**

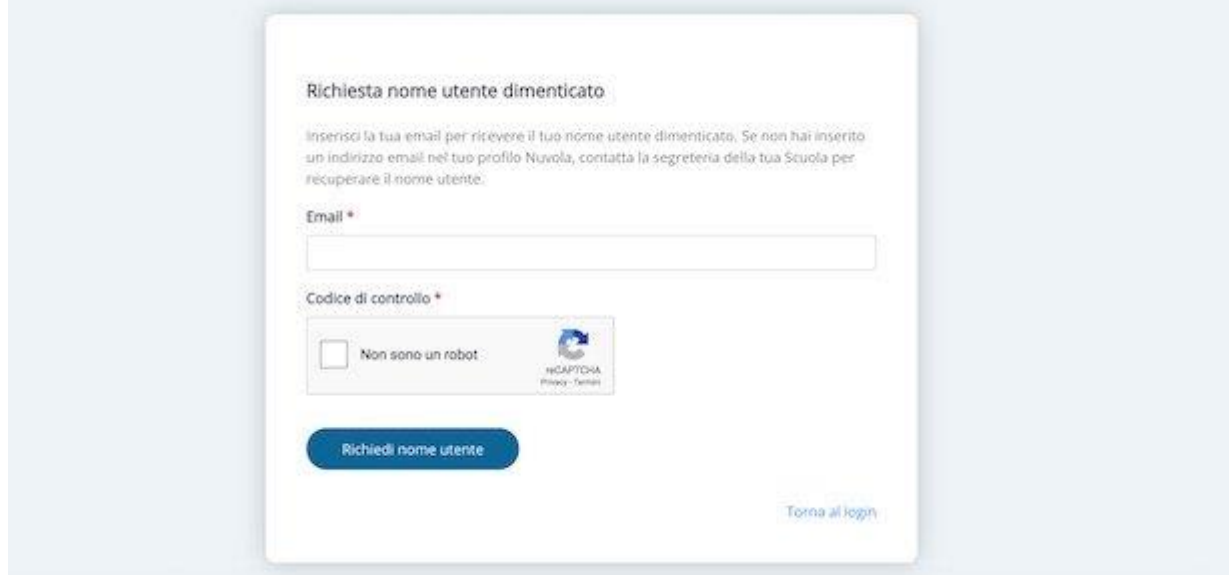

Se non ricordi le credenziali di accesso, puoi **recuperare nome utente e password** a patto di aver precedentemente associato al tuo account Nuvola un indirizzo email valido. Accedi, quindi, al [sito](https://nuvola.madisoft.it/)  [Web di Nuvola](https://nuvola.madisoft.it/) e fai clic sulla voce **Credenziali dimenticate?** presente in basso.

Nella nuova pagina aperta, devi indicare i dati che vuoi recuperare: pigia, quindi, sul pulsante **Vai al recupero password** se non ricordi più la password di accesso al tuo account, oppure fai clic sul pulsante **Vai al recupero nome utente** se hai smarrito il tuo username.

In caso di recupero password, inserisci il tuo attuale username nel campo **Nome utente**, apponi il segno di spunta accanto alla voce **Non sono un robot** per verificare la tua identità e pigia sul pulsante **Richiedi password**. Entro pochi istanti riceverai un'email contenente un link per impostare la nuova password: fai clic su di esso e inserisci la nuova password nei campi appositi.

Se, invece, hai dimenticato il tuo nome utente, inserisci il tuo indirizzo email nel campo **Email**, apponi il segno di spunta accanto alla voce **Non sono un robot** e fai clic sul pulsante **Richiedi nome utente** per ricevere un'email con un nuovo username che potrai cambiare al successivo accesso.

Devi sapere che se non hai ancora associato al tuo account un indirizzo email valido e non ricordi la password o il nome utente, per recuperare le credenziali di accesso dovrai rivolgerti alla segreteria della tua scuola.

# **INVIO MATERIALI AL DOCENTE- INDICAZIONI**

#### **In questa guida mostreremo come il tutore/studente può inviare materiale (compiti) al docente tramite l'area tutore/studente.**

Accedere con le credenziali del **tutore/studente**

Cliccare sull'icona argomenti eventi documenti o dal menù laterale sinistro → **materiale per docente**

 $\triangleright$  Argomenti - eventi -  $\bigcirc$ documenti 4

Argomenti di lezione

Documenti per classe

Documenti per classe/materia

Documento per alunno

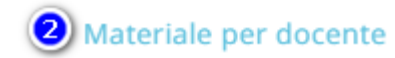

In alternativa potrebbe essere possibile cliccare sull'icona della schermata centrale **DOCUMENTI ED EVENTI**

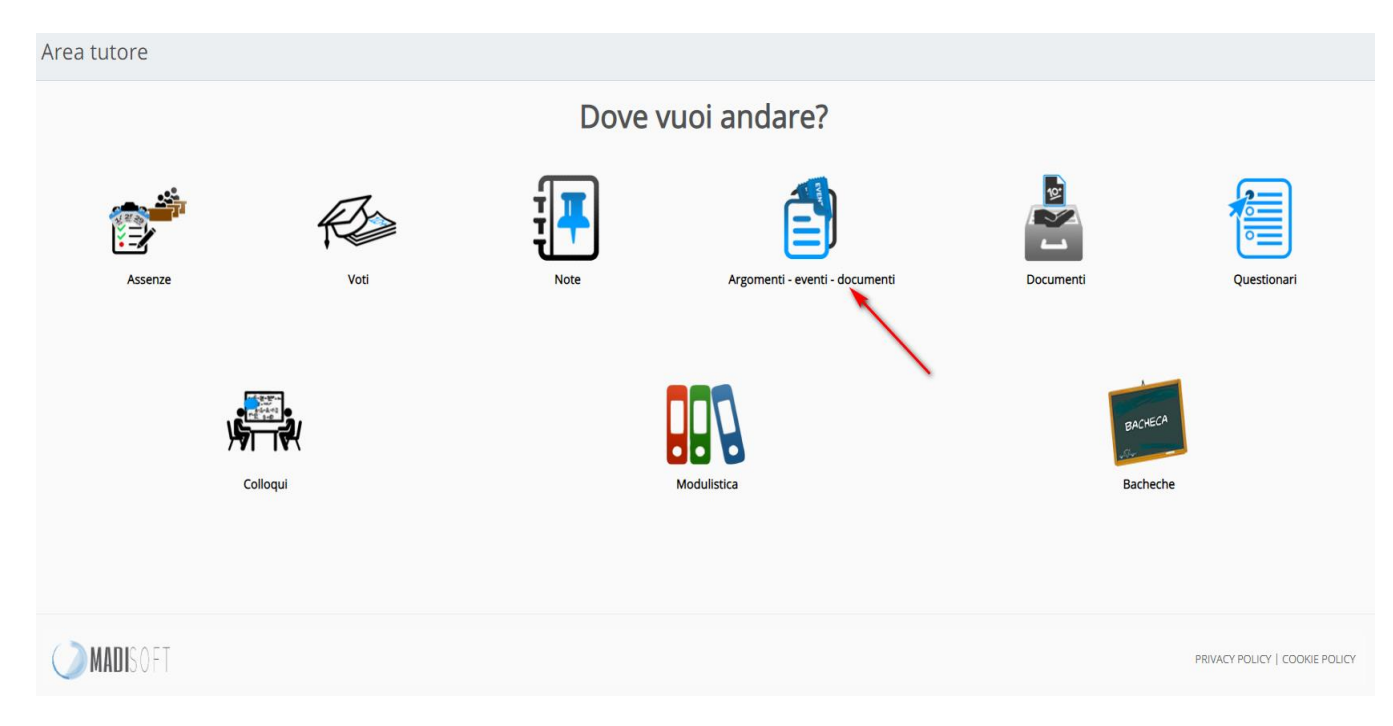

e successivamente **MATERIALE PER DOCENTE**

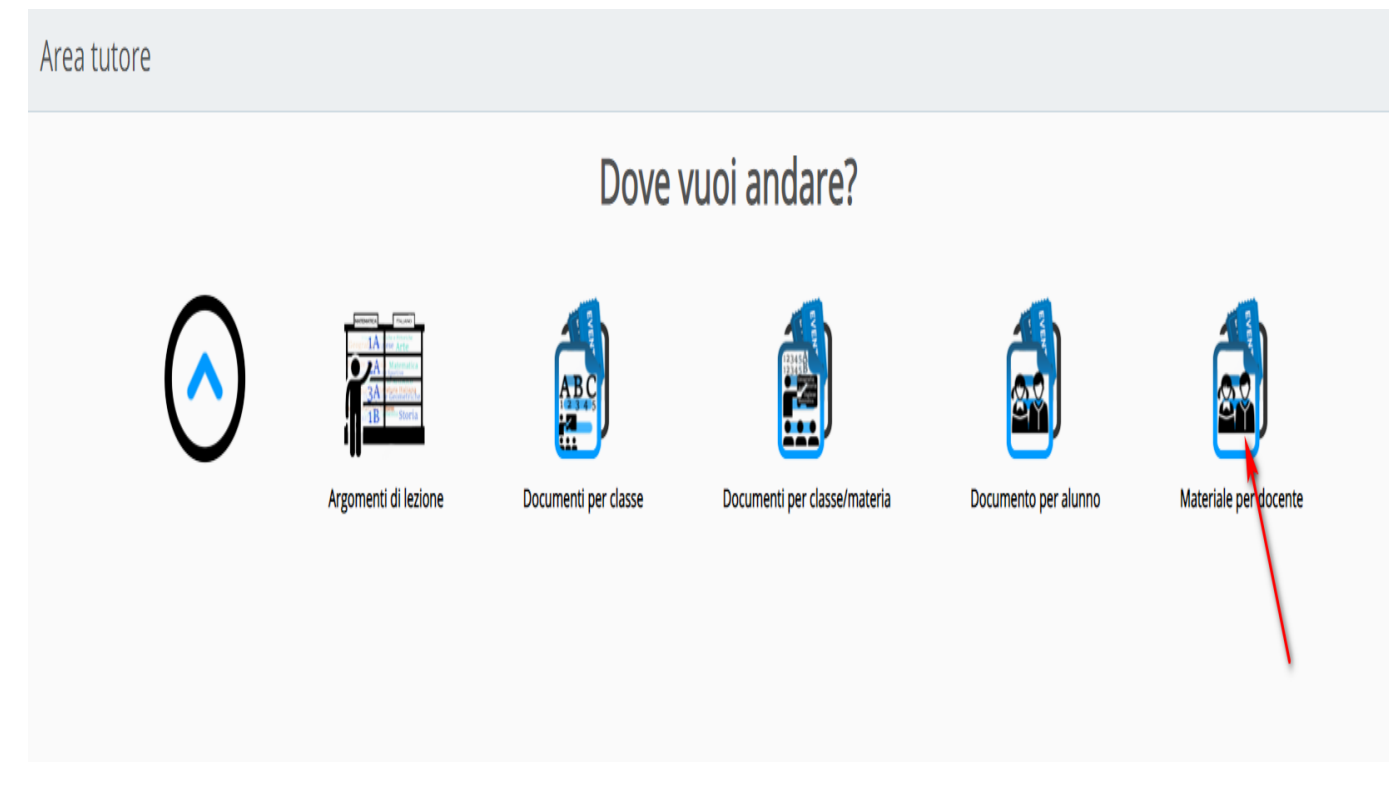

Da qui per inserire i compiti fatti il tutore/studente può cliccare sul tasto **"crea nuovo".** Nella schermata di creazione compilare tutti i campi obbligatori raffigurati da un asterisco, specificando il nome del docente a cui far visualizzare questi documenti, tramite la sezione allegati, cliccando il **tasto +** potrete inserire tutti gli allegati necessari.

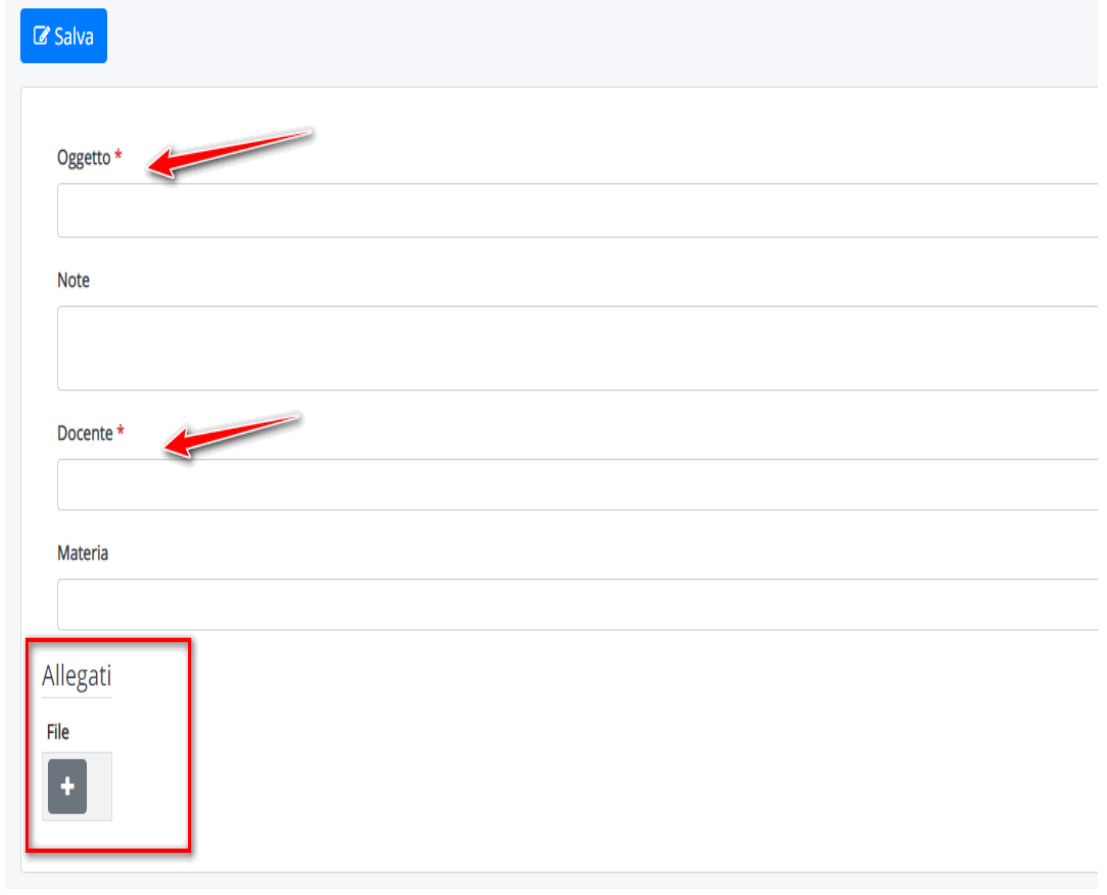

1.

Quando il docente avrà visionato i compiti potrà anche inserire il **"Visto"** per indicare che i compiti sono stati visionati. Il docente potrà anche inserire delle **annotazioni** specifiche per il materiale caricato.

Il **tutore/studente** potrà vedere quali compiti il docente ha visto e le eventuali annotazioni inserite cliccando sul pulsante **"i" informazioni**

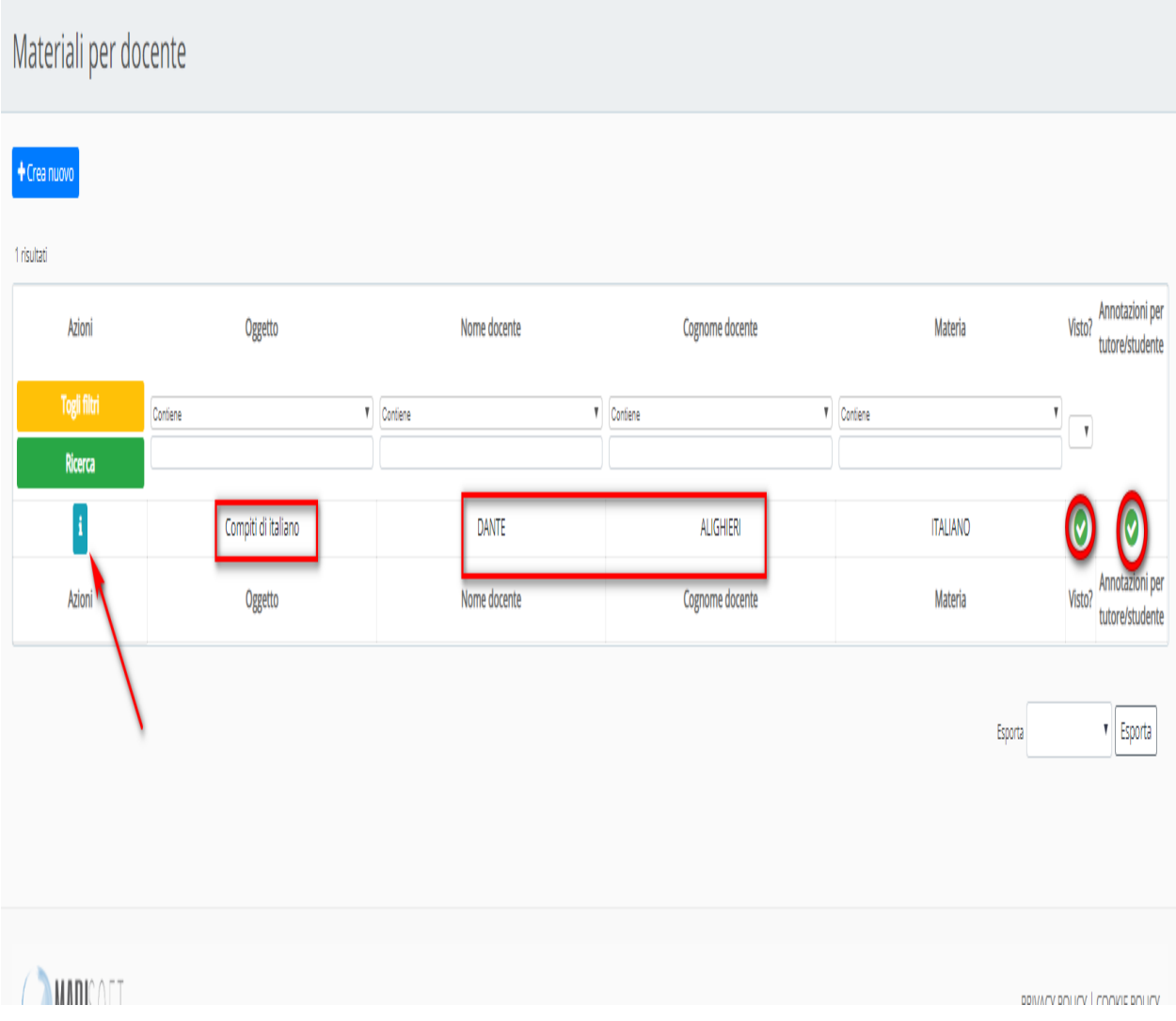

Cliccando nella "i" di informazioni il tutore/studente potrà anche vedere le **annotazioni del docente**

## Visualizza Compiti di italiano

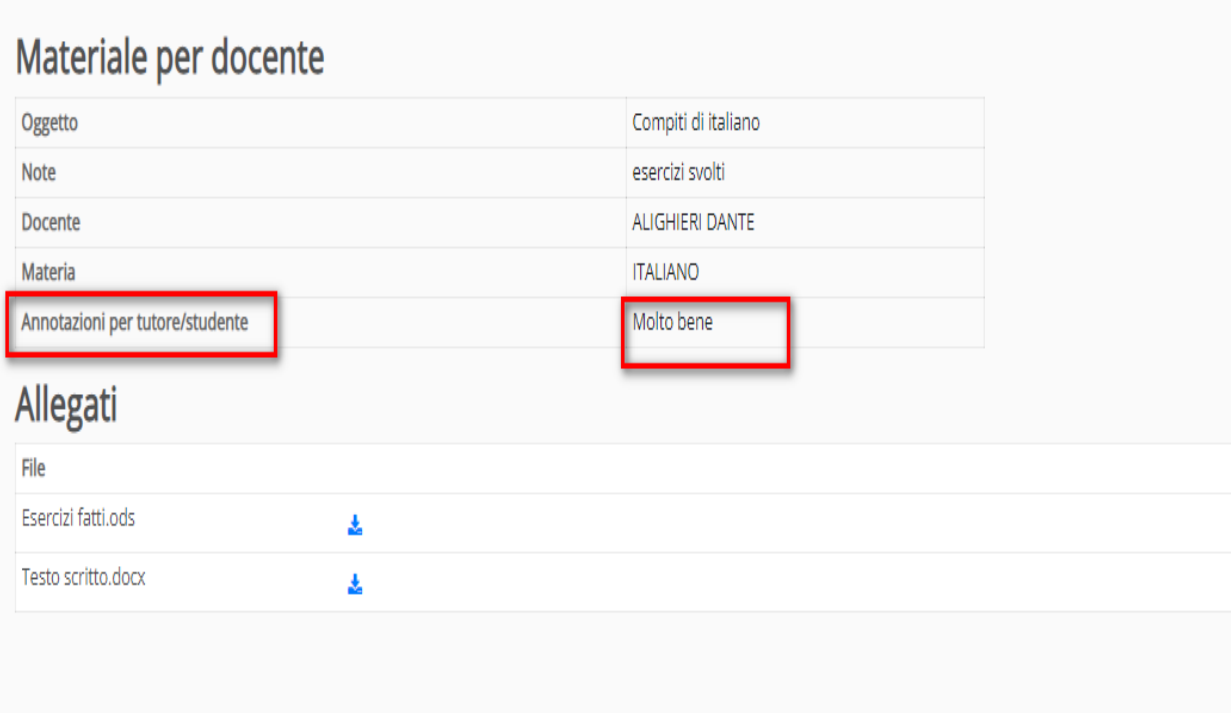

https://supporto.madisoft.it/portal/kb/articles/come-vedere-i-compiti-assegn

# **GUIDA PER TUTORE/STUDENTE: inviare i compiti svolti caricando una foto da un dispositivo mobile**

In questa guida vedremo come il tutore/studente possa inviare i compiti svolti caricando una **foto dal cellulare** nella sezione **"materiale per docente".**

Per riuscire nel caricamento dei compiti fotografati in precedenza con il proprio dispositivo mobile seguire i seguenti passaggi:

1) Effettuare accesso al **Registro elettronico Nuvola** usando un comune browser di navigazione (consigliamo Google Chrome). Appena effettuato il login cliccare in

**Argomenti - eventi - documenti ----> Materiale per docente**

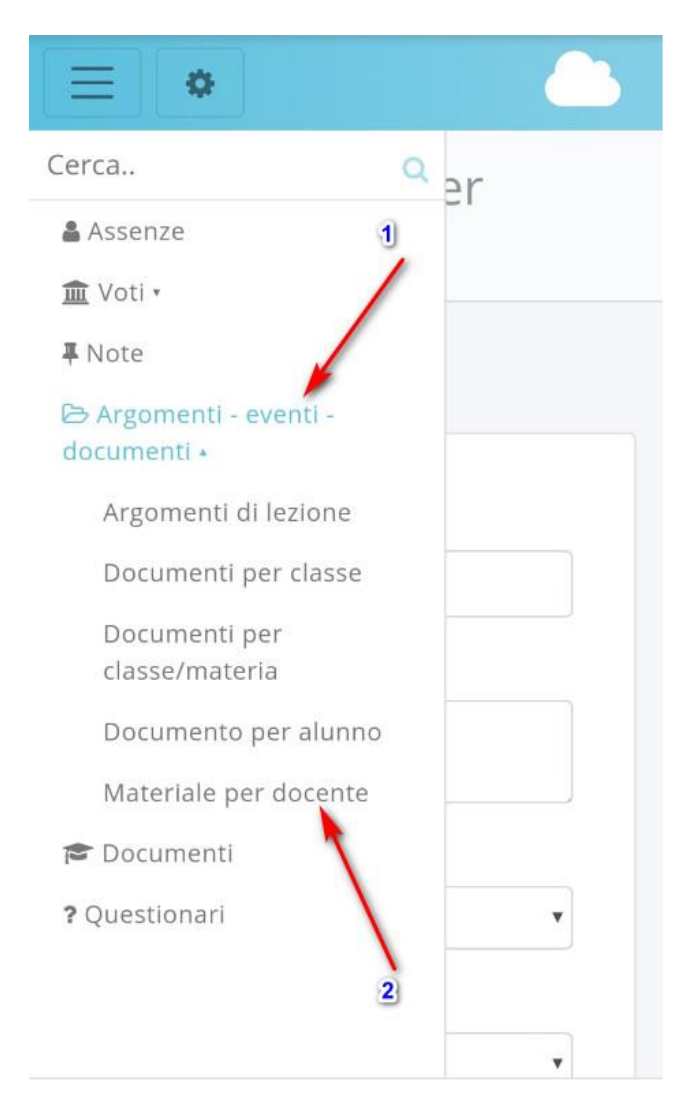

2) Cliccare sul tasto "CREA NUOVO"

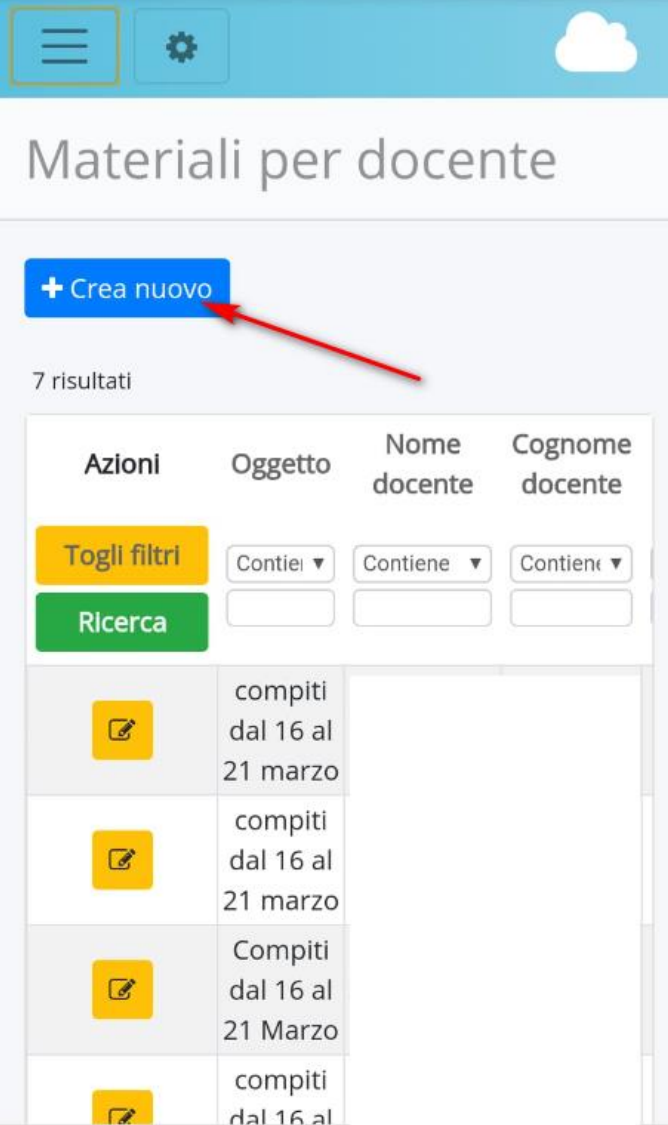

3) Compilare i campi necessari indicando **"oggetto"**, **"descrizione", "docente" e "materia"**. Dopo cliccare sul tasto **"+" nella sezione "Allegati".**

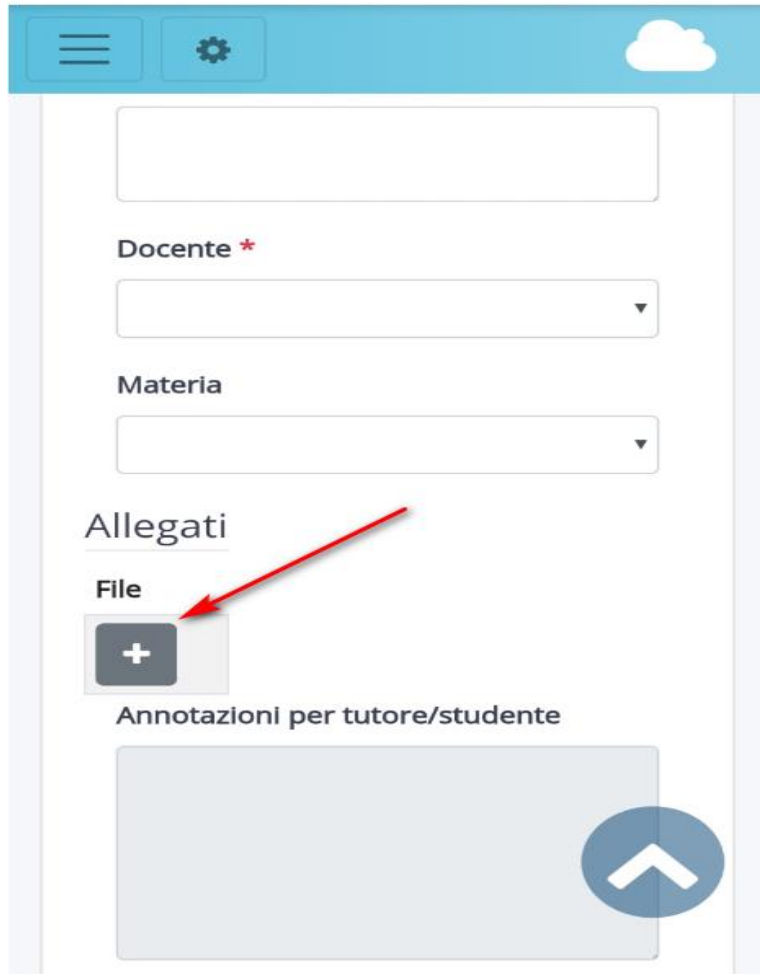

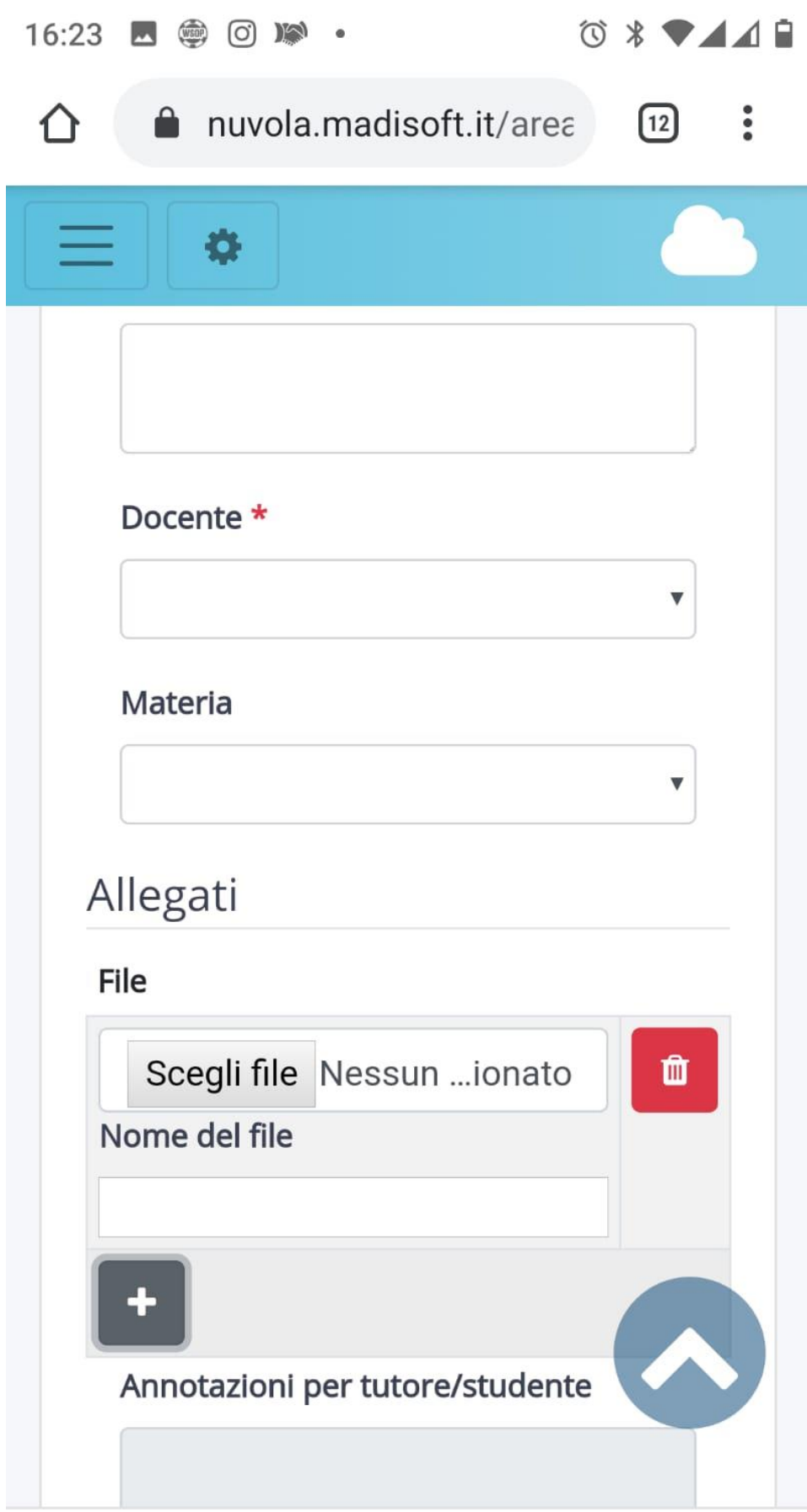

 $\,<\,$ 

cliccare su "Scegli file"

5) il Vostro dispositivo mobile vi potrebbe far sceglier come inserire il file: potreste scegliere o di fare ora la foto ai compiti da inviare o se la foto è già stata scattata potete scegliere la voce **"file"**

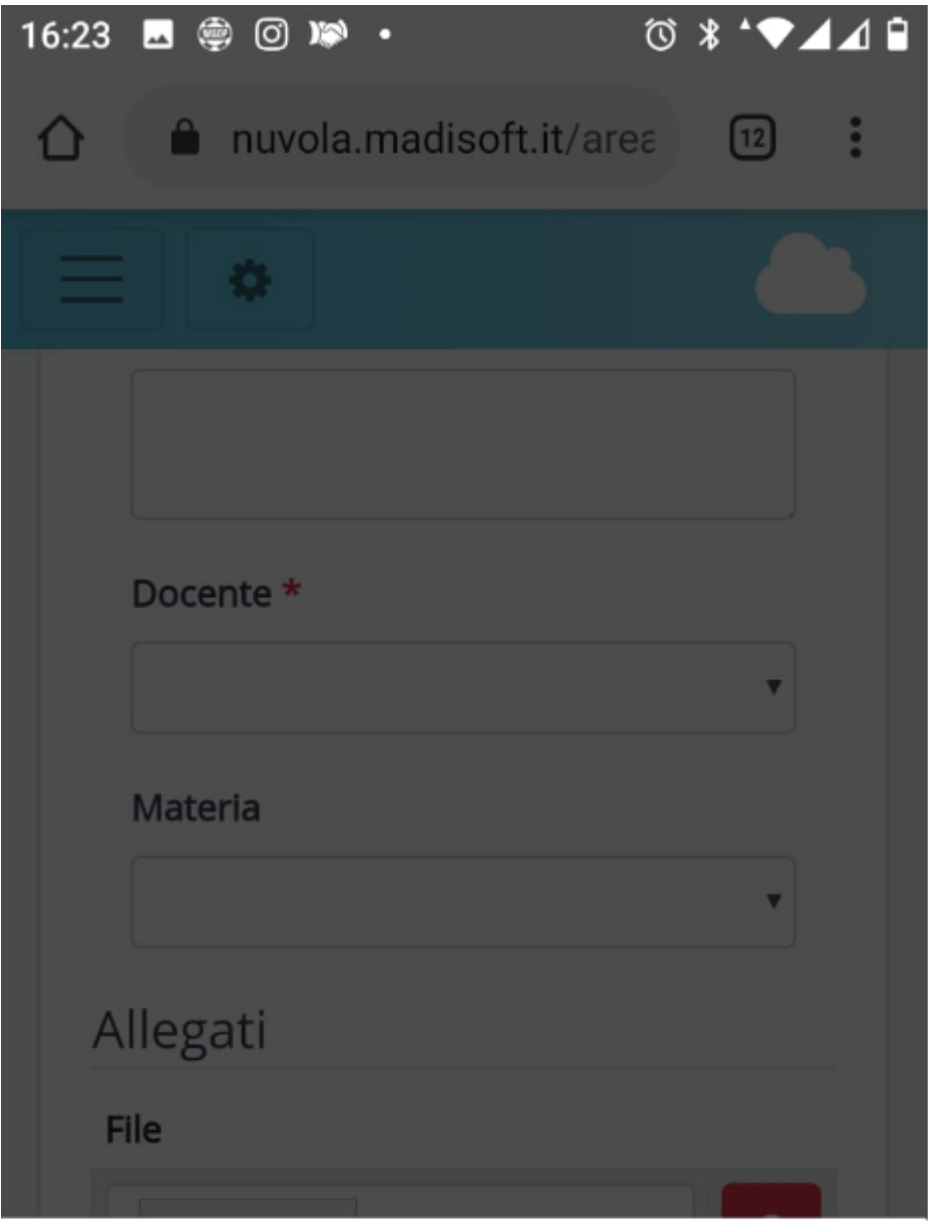

# Scegli un'azione

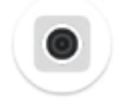

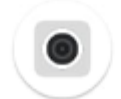

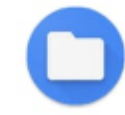

Fotocam...

Fotocam... Videocam...

File

**6)** Scegliendo **File** dovrete successivamente selezionare da dove caricare il file; tra le varie opzioni cercate la **galleria** dove sono salvate le foto scattate e scegliete la foto da caricare.

Finito il caricamento fare **Salva** e il lavoro sarà inviato alla docente

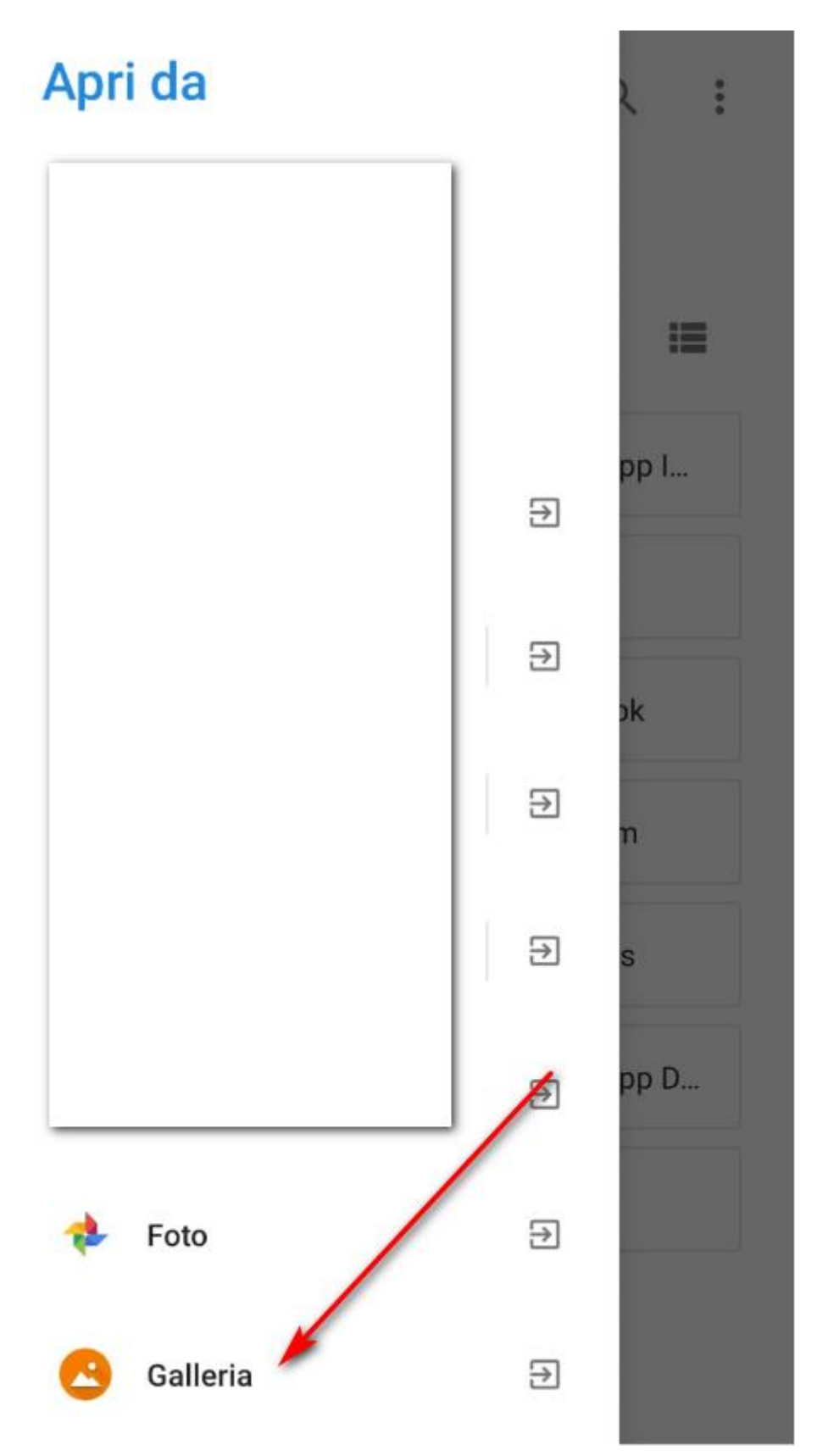